# Como fazer login na GUI (Graphical User Interface, Interface Gráfica do Usuário) de um Cisco Business Router

# Objetivo

O objetivo deste documento é explicar as opções para encontrar o endereço IP e acessar a Interface Gráfica do Usuário (GUI) em um roteador Cisco Business. Se o roteador estiver em uma rede e você souber o IP do roteador, você poderá pular para a seção Acessando a GUI deste artigo.

Se você precisar encontrar o endereço IP do roteador em uma rede existente, poderá usar o Command Prompt, a [FindIT Discovery Tool](https://www.cisco.com/c/pt_br/support/docs/smb/cloud-and-systems-management/cisco-small-business-findit-network-discovery-utility/smb4980-how-to-install-and-setup-cisco-findit-network-discovery-util.html) (um aplicativo simples) ou [o Cisco FindIT](/content/en/us/products/cloud-systems-management/findit-network-management/index.html). Os detalhes serão destacados em um artigo separado (futuro) e vinculados quando disponíveis.

Ao configurar um novo roteador, a Cisco Business recomenda que você faça as configurações antes de conectá-lo à sua rede. Isso pode ajudar a evitar possíveis problemas e conflitos.

### **Introduction**

Uma das maneiras mais fáceis de configurar e fazer alterações em um roteador é acessar sua GUI. A GUI também é conhecida como interface baseada na Web, orientação baseada na Web, utilitário baseado na Web, página de configuração da Web ou utilitário de configuração da Web.

Cada roteador Cisco RV Series vem com uma GUI. Esse tipo de interface, o que você vê na tela, mostra opções para seleção. Você não precisa conhecer nenhum comando para navegar por essas telas. A GUI oferece ao administrador uma ferramenta que contém todos os recursos possíveis que podem ser alterados para modificar o desempenho de um roteador.

### Dispositivos aplicáveis | Versão do software

Todos os roteadores Cisco Business RV Series | todas as versões [\(download mais recente\)](https://software.cisco.com/download/home/282413304)

### Conectar-se ao roteador

Conecte uma extremidade de um cabo Ethernet a uma porta numerada no roteador e a outra extremidade ao computador. Verifique se o roteador tem energia. Pode ser necessário um adaptador para o computador, dependendo do modelo.

## Figura o endereço IP

Para acessar a GUI, você precisa saber o endereço IP do roteador. Para simplificar, continue com uma das seguintes opções:

- Se o roteador Cisco Business for novo, o endereço IP padrão é 192.168.1.1.
- Se você não consegue se lembrar do endereço IP ou se não tem uma configuração especial, use um clipe de papel aberto para pressionar o botão de reinicialização no roteador por pelo menos 10 segundos enquanto ele está ligado. Isso redefinirá o roteador para as

configurações padrão e o endereço IP padrão de 192.168.1.1.

● Se você definir um endereço IP estático para o roteador, poderá digitar esse endereço IP em vez do padrão. Isso não é recomendado, pois pode haver configurações conflitantes que podem criar problemas na rede existente.

## Acesso à GUI

Agora que você sabe o endereço IP do roteador, pode acessar a GUI.

Etapa 1. Clique duas vezes em um navegador da Web para abrir a barra de endereços (pesquisa).

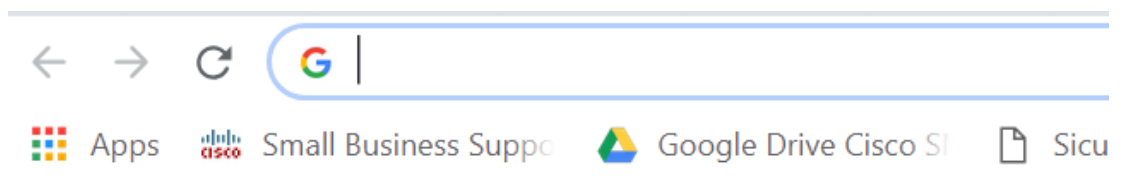

Etapa 2. Digite 192.168.1.1 ou o outro endereço IP atribuído e clique em Enter no teclado. Isso deve abrir a tela GUI do roteador. A partir daqui, você tem acesso a todas as opções de configuração.

Ao acessar um roteador, esse endereço IP padrão só se aplica em situações em que o roteador não está conectado a uma rede existente e seu computador está conectado diretamente ao roteador. Se o estiver conectado a uma rede, o DHCP (Dynamic Host Configuration Protocol) atribuirá, por padrão, um endereço IP e ele poderá ser diferente.

Etapa 3. Você verá a tela de login. Digite um nome de usuário e uma senha. As credenciais padrão são cisco para o nome de usuário e a senha pela primeira vez. É altamente recomendável alterar a senha para torná-la mais complexa para fins de segurança. Clique em login.

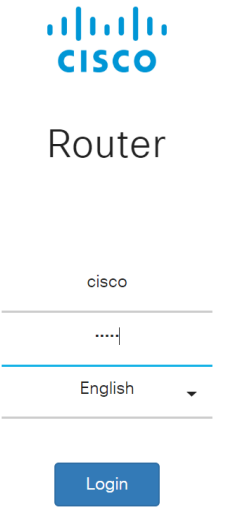

## Conclusão

Depois de fazer login no roteador, você verá a tela da GUI que inclui um painel de navegação no lado esquerdo. Contém uma lista dos recursos de nível superior. O painel de navegação também é chamado às vezes de árvore de navegação, barra de navegação ou mapa de navegação.

As cores desta página podem variar, bem como os recursos de nível superior, dependendo do equipamento e da versão do firmware. As categorias e as opções variam entre os roteadores.

### Aqui está um exemplo:

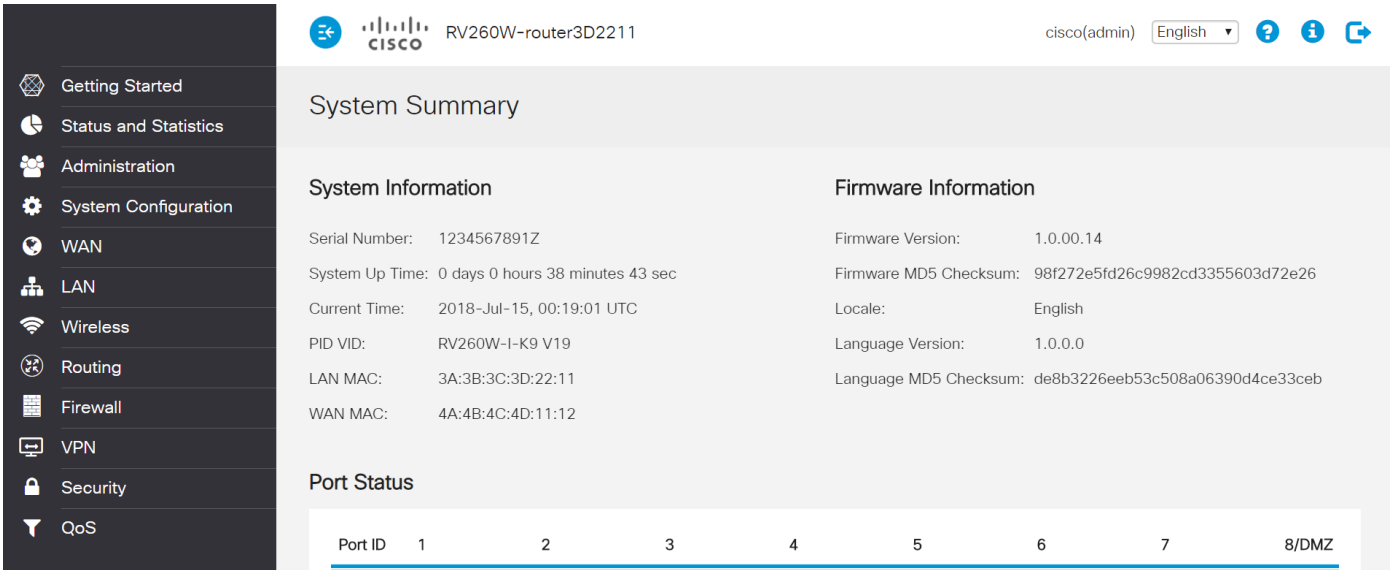

Agora você tem acesso à GUI do roteador e deve ser capaz de definir configurações ou fazer alterações que sejam adequadas para a sua empresa.

#### Sobre esta tradução

A Cisco traduziu este documento com a ajuda de tecnologias de tradução automática e humana para oferecer conteúdo de suporte aos seus usuários no seu próprio idioma, independentemente da localização.

Observe que mesmo a melhor tradução automática não será tão precisa quanto as realizadas por um tradutor profissional.

A Cisco Systems, Inc. não se responsabiliza pela precisão destas traduções e recomenda que o documento original em inglês (link fornecido) seja sempre consultado.